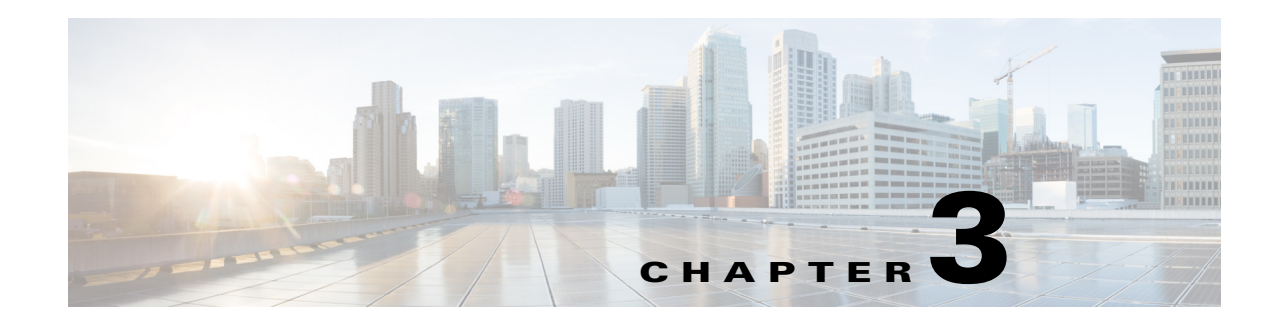

# **Viewing Live Video**

After you install and set up the Cisco Video Surveillance IP Camera, you can connect to the IP camera through Internet Explorer and access the Camera Video & Control window to view live video from the IP camera.

The Camera Video & Control window also provides for controlling the video display, configuring preset positions, and controlling certain IP camera functions. Available controls depend on the privilege level of the user.

To view live video, log in to the IP camera and click **View Video** in the IP camera Main window menu bar. The Camera Video & Control window appears. This window displays live video from the camera and lets you control a variety of camera and display functions.

The controls that you see in the Camera Video & Control window depend on your IP camera privilege level and the configurations settings for the IP camera. Users with the Administrator privilege can access all controls. Users with the Viewer privilege do not have access to the following controls:

- **•** Video Control
- **•** Camera Settings
- **•** Motion Detection
- **•** Privacy Zone

[Table 3-1](#page-0-0) describes the controls in the Camera Video & Control window.

#### <span id="page-0-0"></span>*Table 3-1 Camera Video & Control Window Controls*

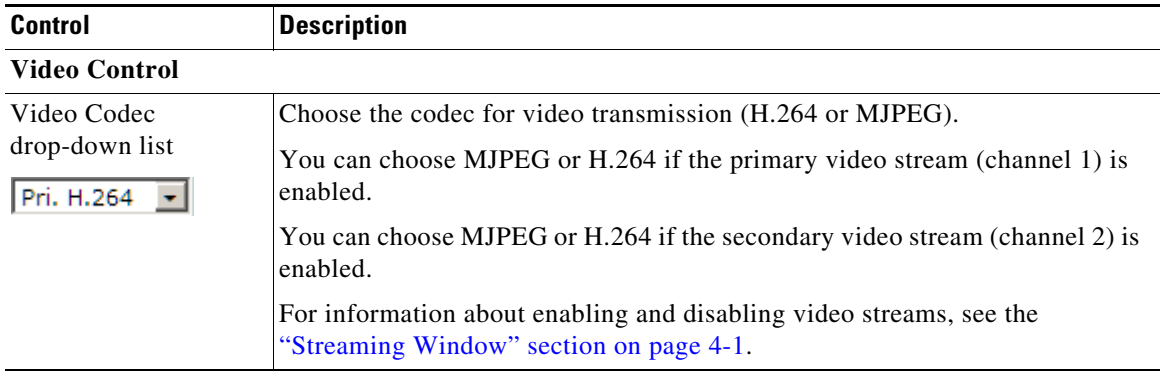

& View Video

| <b>Control</b>                     | <b>Description</b>                                                                                                    |
|------------------------------------|----------------------------------------------------------------------------------------------------|
| Video Resolution<br>drop-down list | Choose the resolution for video transmission. The resolutions in this<br>drop-down list depend on the video standard that you selected.                                                                                    |
| 1280x800                           | The default value for H.264 is 1280 x 800. The default value for MJPEG is 704<br>x 480.                                                                                                    |
|                                    | <b>Note</b><br>You can also change the resolution for video transmission by changing<br>the value in the Video Resolution Type field, as described in the<br>"Streaming Window" section on page 4-1.                       |
| <b>Image Tools</b>                 |                                                                                                    |
| <b>Hotspot zoom button</b>         | Click this latch button to enable the digital zoom feature, which provides<br>five-step digital zooming in for the normal (not full screen) video display.<br>Click this button again to disable the digital zoom feature. |
|                                    | To perform a digital zoom, engage the Hotspot zoom button and click the<br>video display. The first five clicks zoom the display. The sixth click returns to<br>unzoomed display.                                          |
| Hotspot pan+tilt<br>button         | Click this latch button to enable the hotspot pan/tilt feature, which lets you pan<br>and tilt the IP camera toward a point that you click in the video display.                                                           |
|                                    | To perform a hotspot pan/tilt action, engage the <b>Hotspot pan+tilt</b> button, then<br>click the video image at the location toward which you want the IP camera to<br>pan and tilt.                                     |
|                                    | This feature requires that the IP camera be installed with a pan/tilt mount that<br>supports the Pelco D protocol and that pan and tilt functions are enabled.                                                             |
| Save snapshot button               | Capture and save a the current video image as a .gif file or a .jpg file in the<br>location of your choice and with the file name of your choice.                                                                          |
|                                    | When you click this button, the Snapshot window appears. Click Save and<br>follow the on-screen prompts to save the image with the name and in the<br>location that you want.                                              |
| Flip button                        | Rotate the video image by 180 degrees.                                                                                                    |
|                                    |                                                                                                    |
| <b>Mirror</b> button               | Reverse the video image.                                                                                                    |
|                                    |                                                                                                    |
| <b>Restore</b> button              | Display the default video image, which is not rotated and not reversed.                                                                                                    |
|                                    |                                                                                                    |
| <b>Full Screen button</b>          | Display the video image in full screen mode.                                                                                                    |
| Full Screen                        | To return to normal display mode, click the full screen image.                                                                                                    |

*Table 3-1 Camera Video & Control Window Controls (continued)*

П

**College** 

<span id="page-2-0"></span>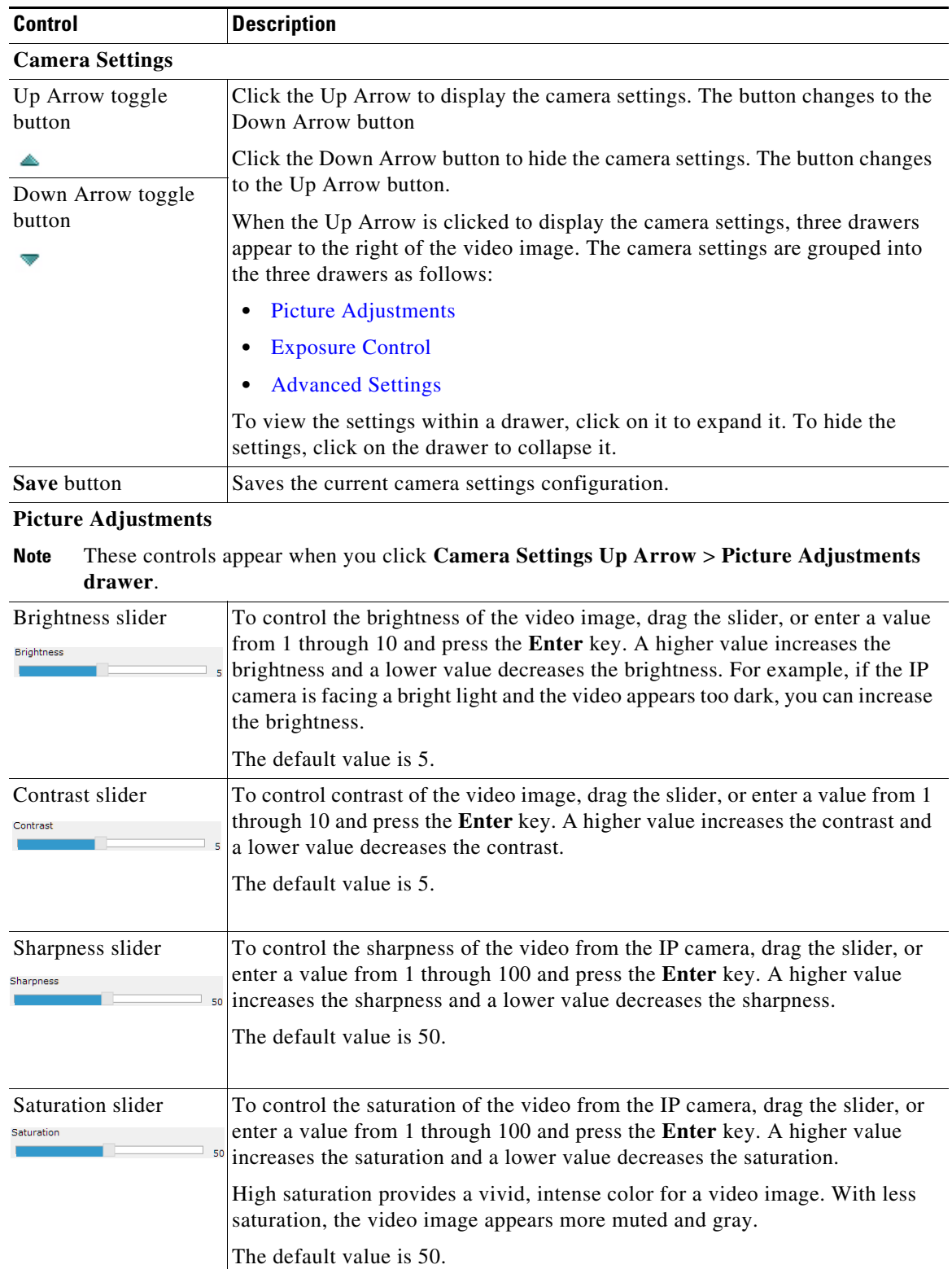

 $\blacksquare$ 

<span id="page-3-0"></span>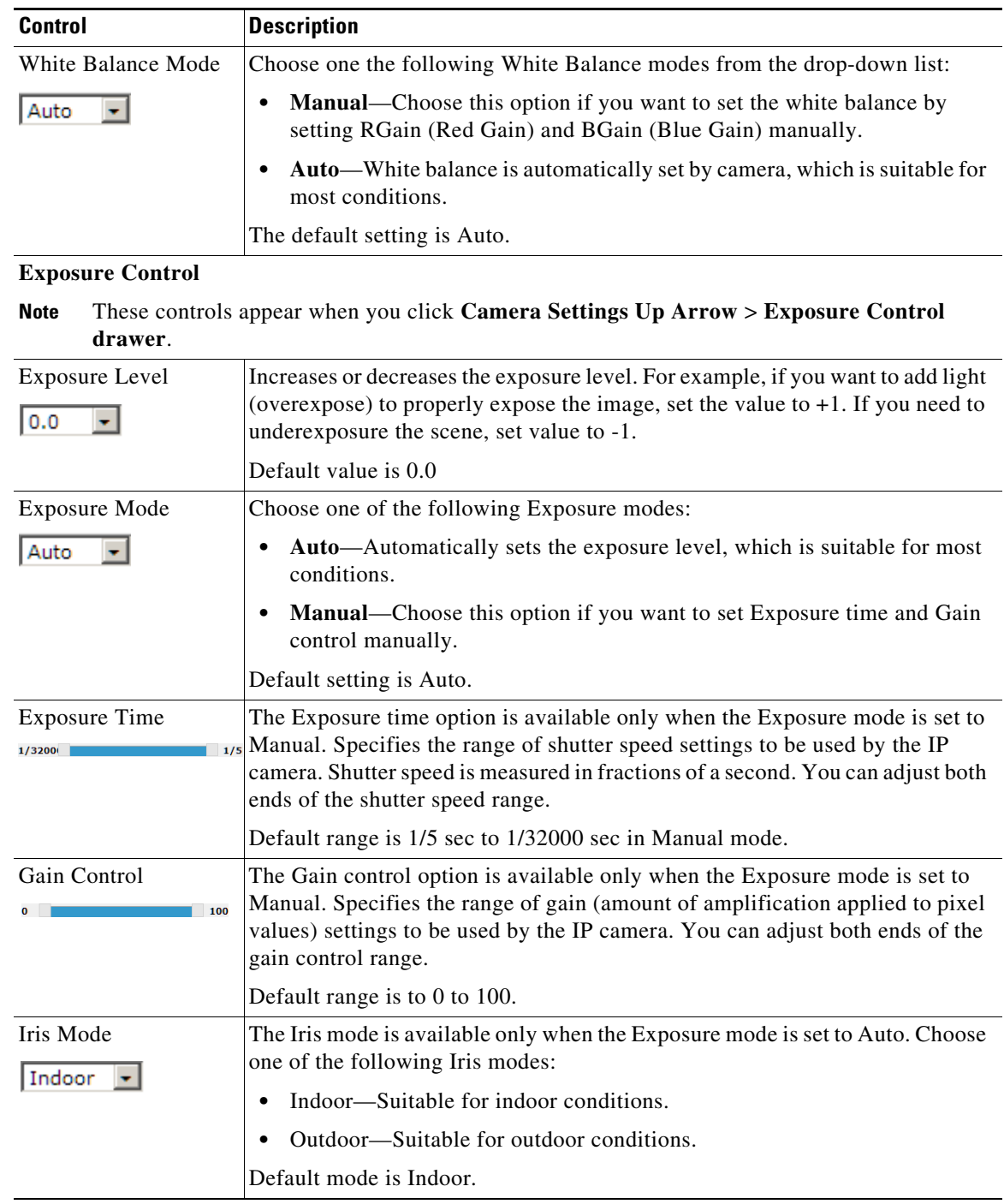

H

**College** 

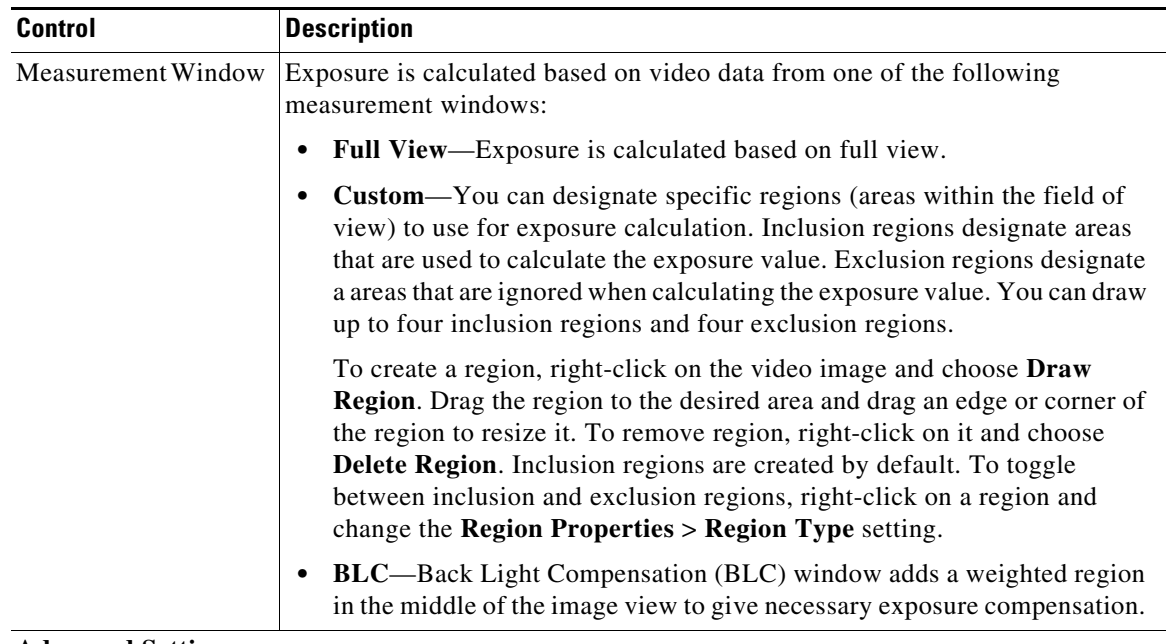

#### <span id="page-4-0"></span>**Advanced Settings**

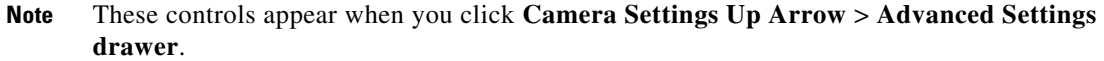

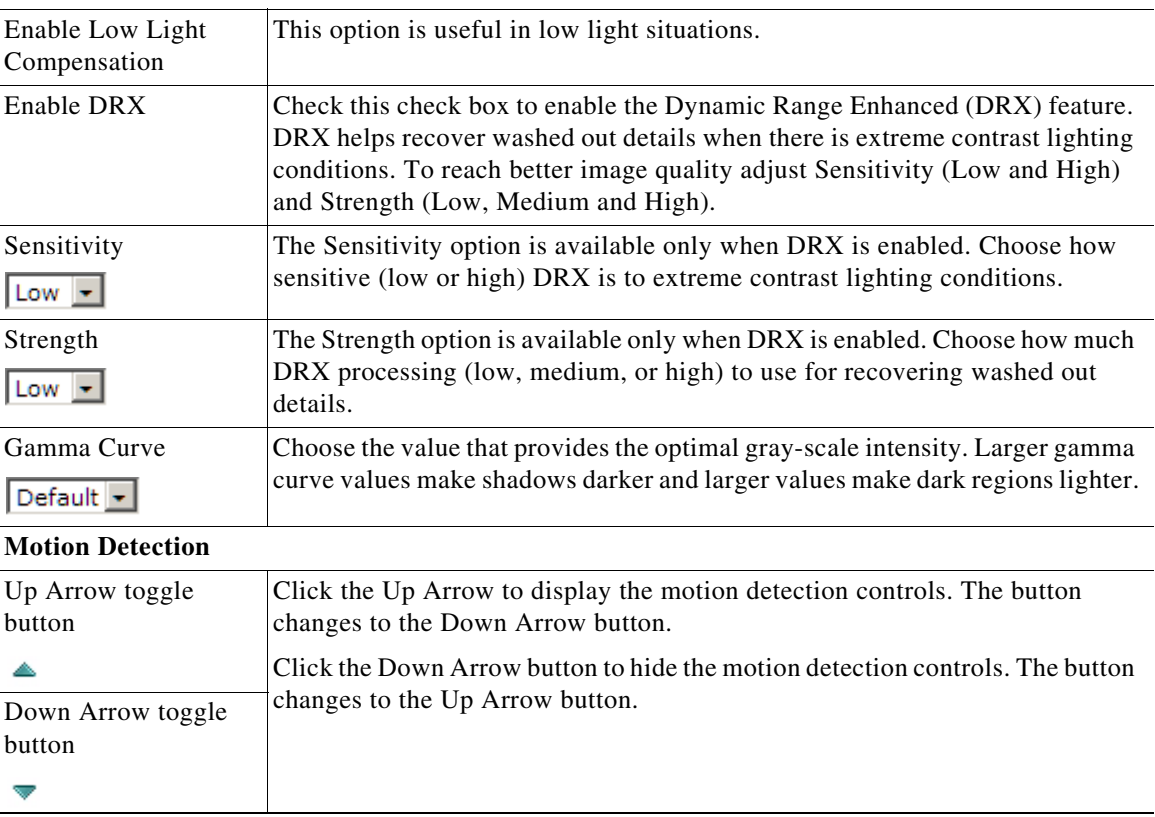

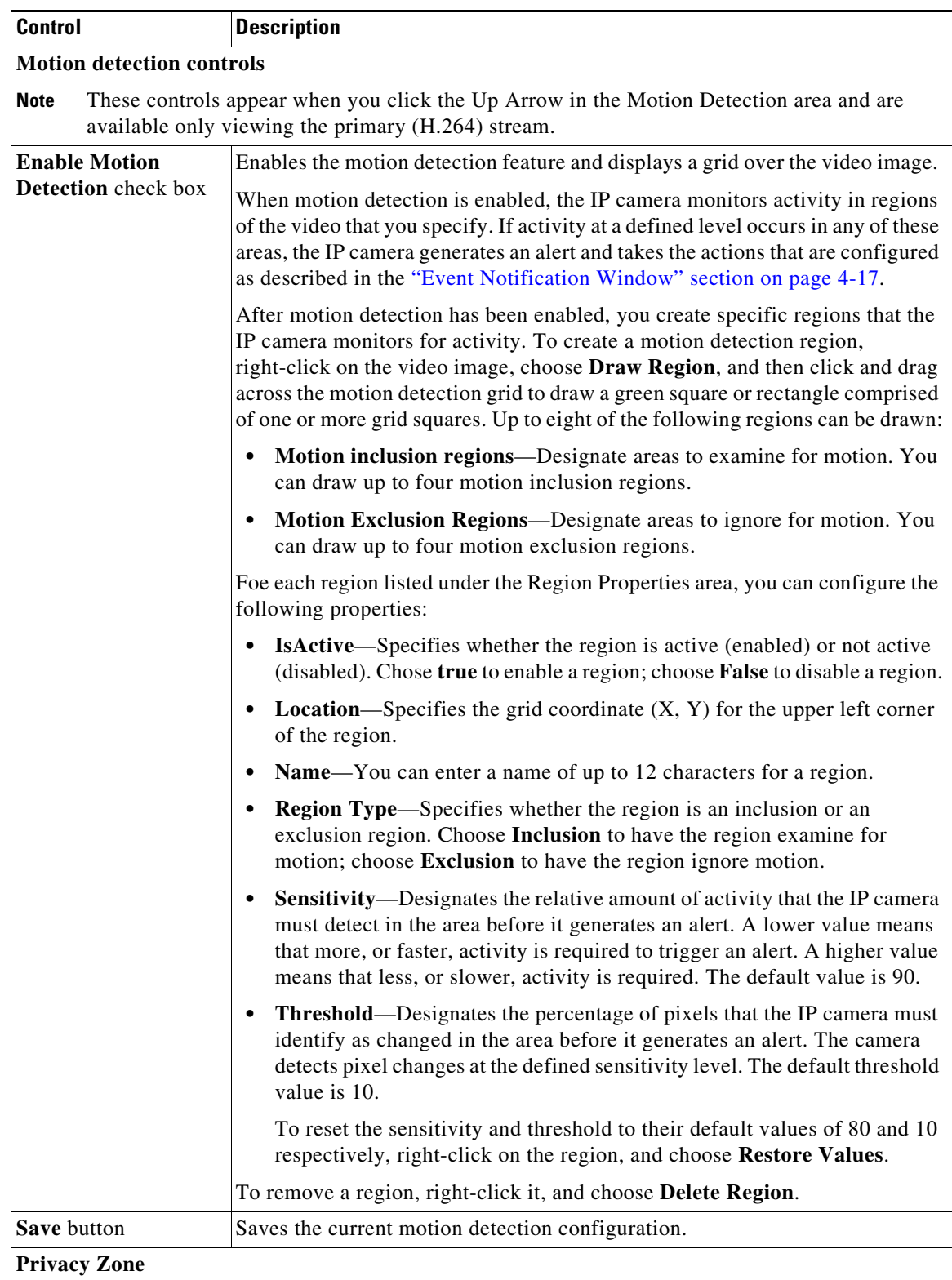

**The Second Second** 

**College** 

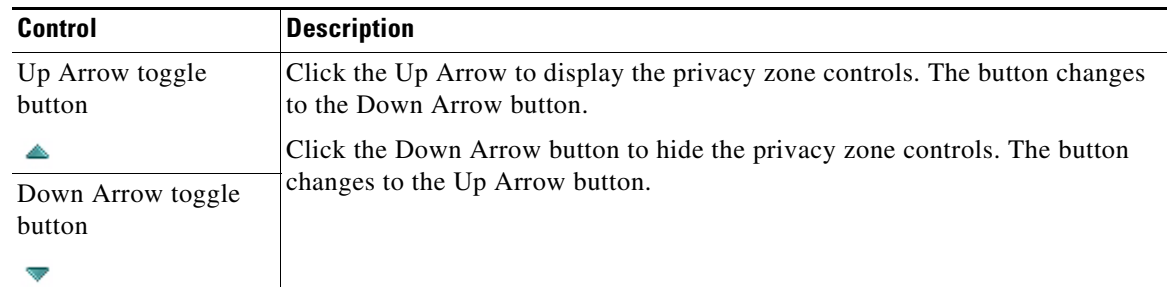

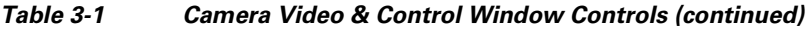

## **Privacy Zone controls**

**Note** These controls appear when you click the Up Arrow in the Privacy Zone area.

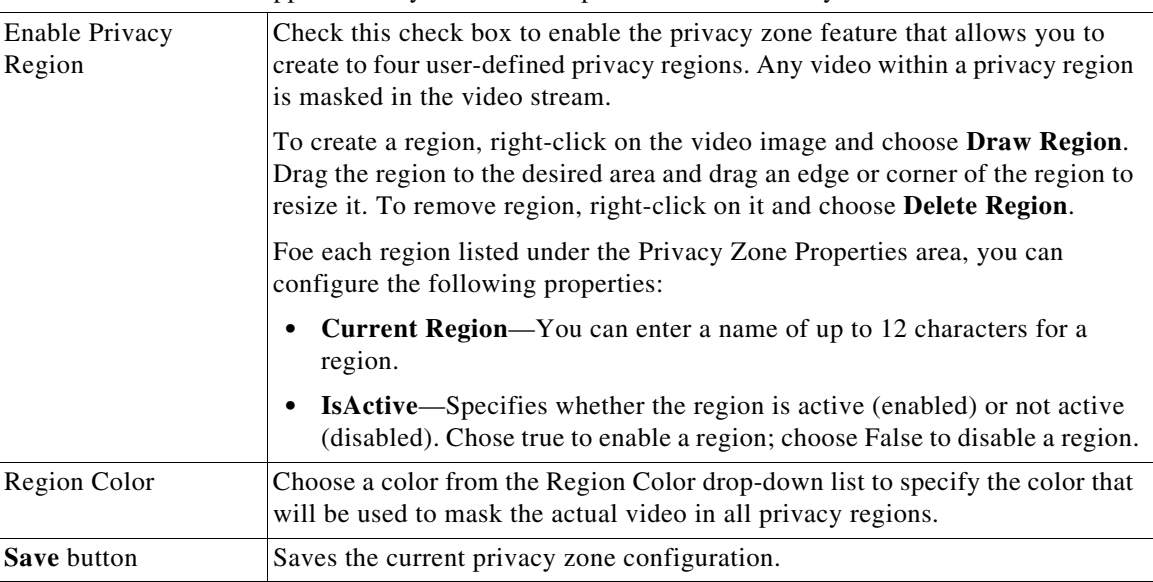

 $\blacksquare$